### **Allgemeines**

- Der Zugriff auf GEWAN | Gemeinde erfolgt über das Internet (www.gewan.de bzw. https://gewan.bayern.de) oder über das Behördennetz (https://gewan.bybn.de).
- Die Gemeindekennziffer (Organisationsnummer) lautet: **09194137** (Perlach).
- In den Übungen können Sie alle nicht vorgegebenen Daten frei gestalten.
- Soweit Namen oder Hausnummern den Zusatz *Nummer* oder **<***nr***>** beinhalten, ersetzen Sie diesen Teil durch Ihre 2-stellige Platznummer (*nr*) oder den geschriebenen Text (*Nummer*), diese finden Sie rechts unter Ihrem Monitor (user**02** – user**13**).
- Bitte drucken Sie die Formulare in der Übung nicht aus. Es genügt die Druckvorschau.
- Soweit nicht anders angegeben beziehen sich alle Datumsangaben auf den aktuellen Monat dieses Jahres. Sofern das Anzeigedatum (nicht Wirksamkeitsdatum) in der Zukunft liegt, ignorieren Sie den Warnhinweis.
- *Kursiv geschriebener Text zeigt an, was der Dozent am Beamer vorführt. Bitte sehen Sie erst einmal zu, die entsprechende(n) Übung(en) kommen anschließend.*

#### **Viel Erfolg** ☺

# **1. Einzelunternehmen**

### **1.1 Anmeldung eines n.e. Einzelunternehmens**

*Der Dozent führt Schritt für Schritt vor, wie Sie ein nicht eingetragenes Einzelunternehmen in GEWAN anmelden können. Sie sehen, wie Sie eine Anmeldung zwischenspeichern können, bevor Sie sie – fertig ausgefüllt – final speichern. Bitte sehen Sie erst einmal zu, bevor Sie selbst die Übung 1 machen.*

**Übung 1**: Melden Sie ein nicht eingetragenes Einzelunternehmen mit Ihrem Namen an. Speichern Sie die Anmeldung erst einmal zwischen, bevor Sie sie nach Vervollständigung der Daten final speichern. Verwenden Sie bitte folgende Daten (den Rest nach Belieben). Erfassen Sie unbedingt eine Telefonnummer bei der Adresse der Betriebsstätte (gemäß DIN 5008).

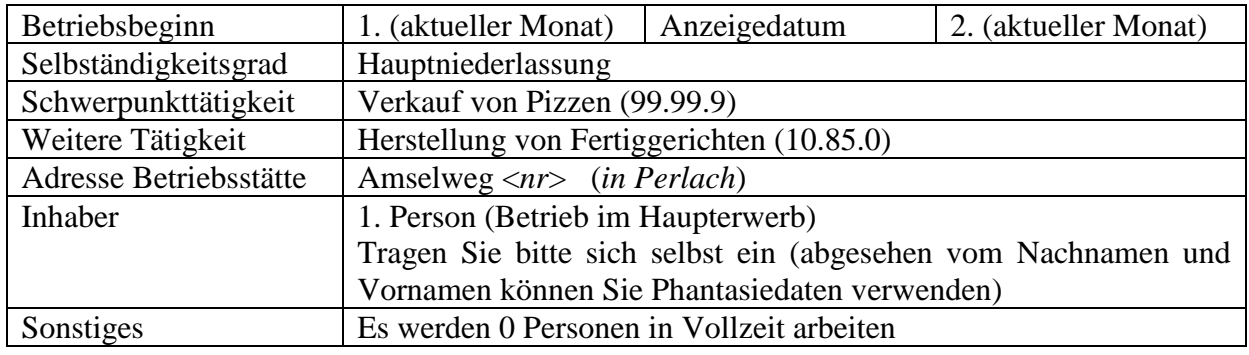

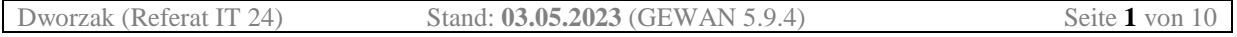

### **1.2 Korrektur der AN eines n.e. Einzelunternehmens**

*Der Dozent führt Schritt für Schritt vor, wie Sie die Anmeldung eines Einzelunternehmens korrigieren können. Bitte sehen Sie erst einmal zu, bevor Sie selbst die Übung 2 machen.*

**Übung 2a:** Der Verkauf von Pizzen (99.99.9) ist in Übung 1 irrtümlicherweise als Schwerpunkttätigkeit erfasst worden. Tatsächlich ist die Herstellung von Fertiggerichten (10.85.0) die Schwerpunkttätigkeit. Korrigieren Sie die Anmeldung entsprechend.

### **1.3 Berichtigung der AN eines n.e. Einzelunternehmens**

*Warten Sie unbedingt, bis das LRA die Korrektur der AN genehmigt hat (Sie können nur bereits genehmigte Meldungen berichtigen). Der Dozent führt Schritt für Schritt vor, wie Sie die Berichtigung (der Anmeldung) eines Einzelunternehmens durchführen können. Bitte sehen Sie erst einmal zu, bevor Sie selbst die Übung 2 machen.*

**Übung 2b:** Sie haben eine falsche/keine Telefonnummer bei der Adresse der Betriebsstätte eingegeben. Berichtigen Sie die (zuvor korrigierte) Anmeldung entsprechend.

### **1.4 Ummeldung eines n.e. Einzelunternehmens**

*Der Dozent führt Schritt für Schritt vor, wie Sie ein Einzelunternehmen ummelden können. Sie erfahren, wie Sie die drei offiziellen Ummeldegründe (Änderung, Erweiterung und Verlegung) auswählen und eingeben können. Bitte sehen Sie erst einmal zu, bevor Sie selbst die Übung 3 machen.*

**Übung 3:** Verlegen Sie den Betriebssitz Ihres in Übung 1 angemeldeten n.e. Einzelunternehmens vom Amselweg <nr> in die Bäckergasse <nr> <ne Die Tätigkeit "Einzelhandel mit Back- und Süßwaren (47.24.0)" kommt neu hinzu, während die Tätigkeit "Verkauf von Pizzen (99.99.9)" wegfällt. Das Wirksamkeitsdatum ist der 4. (aktueller Monat) und das Anzeigedatum der 3. (aktueller Monat).

### **1.5 Korrektur der UM eines n.e. Einzelunternehmens**

*Der Dozent führt Schritt für Schritt vor, wie Sie die Ummeldung eines Einzelunternehmens korrigieren können. Bitte sehen Sie erst einmal zu, bevor Sie selbst die Übung 4 machen.*

**Übung 4a:** Das Wirksamkeitsdatum der Ummeldung (Übung 3) ist irrtümlicherweise als Anzeigedatum erfasst worden und umgekehrt. Das richtige Wirksamkeitsdatum ist der 3. (aktueller Monat) und das richtige Anzeigedatum der 4. (aktueller Monat).

### **1.6 Berichtigung der UM eines n.e. Einzelunternehmens**

*Warten Sie unbedingt, bis das LRA die Korrektur der UM genehmigt hat (Sie können nur bereits genehmigte Meldungen berichtigen). Der Dozent führt Schritt für Schritt vor, wie Sie die Berichtigung (der Anmeldung) eines Einzelunternehmens durchführen können. Bitte sehen Sie erst einmal zu, bevor Sie selbst die Übung 2 machen.*

**Übung 4b:** Sie haben eine falsche/keine Telefonnummer bei der Person eingegeben. Berichtigen Sie die (zuvor korrigierte) Ummeldung entsprechend.

#### **1.7 Abmeldung eines n.e. Einzelunternehmens**

*Der Dozent führt Schritt für Schritt vor, wie Sie ein Einzelunternehmen abmelden können. Bitte sehen Sie erst einmal zu, bevor Sie selbst die Übung 5 machen.*

**Übung 5**: Melden Sie Ihr n.e. Einzelunternehmen (siehe Übungen 1 bis 4) ab. Das Unternehmen wird aus persönlichen Gründen vollständig aufgegeben. Das Wirksamkeitsdatum ist der 5. (aktueller Monat) und das Anzeigedatum der 6. (aktueller Monat).

#### **1.8 Korrektur der AB eines n.e. Einzelunternehmens**

*Anmerkung: Seit der Umstellung auf das neue bundesweite Gewerbeaustauschformat xGewO 1.0 (zum 1. Mai 2022) können (und dürfen) Sie bei einer vom LRA genehmigten vollständigen Abmeldung keine Berichtigung erfassen. Fragen Sie daher den Gewerbetreibenden direkt nach dem Druck, ob alles (vor allem das Betriebsendedatum) passt.*

*Der Dozent führt Schritt für Schritt vor, wie Sie die Abmeldung eines Einzelunternehmens korrigieren können. Bitte sehen Sie erst einmal zu, bevor Sie selbst die Übung 6 machen.*

**Übung 6:** Das in Übung 5 abgemeldete n.e. Einzelunternehmen wurde mit einem falschen Grund abgemeldet. Tatsächlich wurde der Betrieb nie ausgeübt.

### **1.9 Anmeldung eines eingetragenen Einzelunternehmens**

*Der Dozent führt Schritt für Schritt vor, wie Sie ein eingetragenes Einzelunternehmen in GEWAN anmelden können. Bitte sehen Sie erst einmal zu, bevor Sie selbst die Übung 7 machen.*

**Übung 7**: Melden Sie ein eingetragenes Einzelunternehmen mit Ihrem Namen an. Verwenden Sie bitte folgende Daten (den Rest nach Belieben).

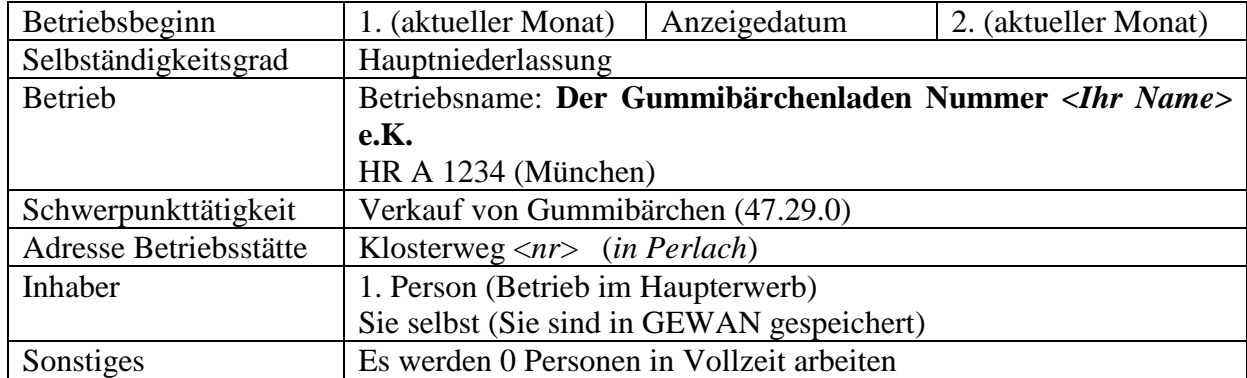

### **2. Rückläufer**

*Der Dozent führt Schritt für Schritt vor, wie Sie einen Rückläufer (= vom LRA beanstandete Gewerbemeldung) bearbeiten und an das LRA zurückschicken können. Bitte sehen Sie erst einmal zu, bevor Sie selbst die Übung 8 machen.*

**Übung 8:** Ändern Sie den Rückläufer "Mustafa nr e.K." entsprechend der Beanstandung durch das LRA ab. **Die schönste Geschäftsbezeichnung gewinnt einen Preis**.

Prüfen Sie nach ein paar Minuten, ob das LRA (in diesem Fall der Dozent in der Rolle des LRA) die von Ihnen korrigierte Meldung genehmigt hat.

## **3. GbR (Gesellschaft des bürgerlichen Rechts)**

### **3.1 Anmeldung einer GbR**

*Der Dozent führt zweimal Schritt für Schritt vor, wie Sie aus einem Einzelunternehmen eine GbR machen können (Sie können entweder ein Einzelunternehmen mit dem Grund Wechsel der Rechtsform abmelden und eine GbR mit demselben Grund neu anmelden oder über Anmelden Person eine zweite Person hinzufügen und gleichzeitig die Rechtsform von Einzelunternehmen in GbR ändern). Außerdem zeigt er Ihnen, wie Sie eine weitere Person zu einer vorhandenen GbR hinzufügen können. Danach machen Sie selbst die Übungen 9 bis 12.*

**Übung 9:** Melden Sie eine neue GbR als Nachfolger der Metzgerei Beispiel\_*nr* (Geschäftsbezeichnung) an (die AB des n.e.E. erfolgt in Übung 10, damit Sie dort die 12-stellige Betr-Nr. der GbR bei künftiger Firmenname eintragen können). Grund ist Wechsel der Rechtsform.

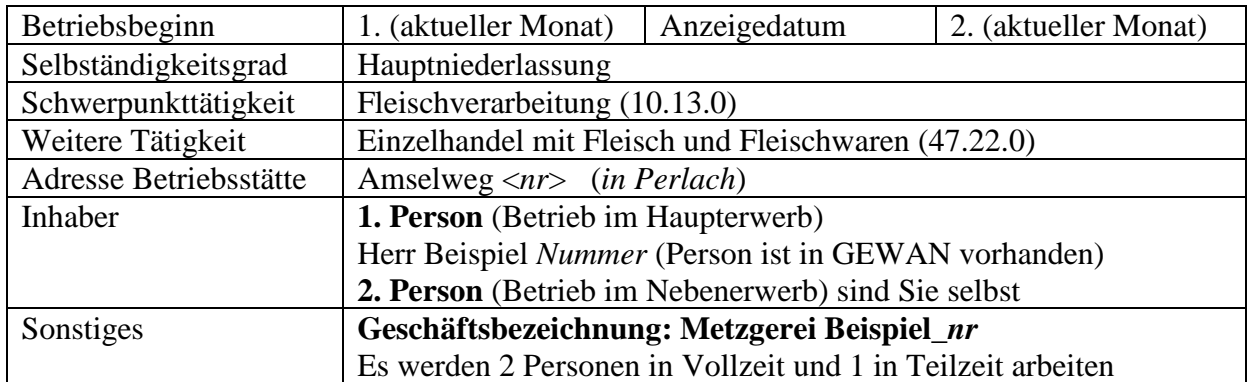

**Übung 10:** Melden Sie das vorhandene nicht eingetragene Einzelunternehmen mit der Geschäftsbezeichnung "Metzgerei Beispiel nr" ab. Grund ist Wechsel der Rechtsform. Das Wirksamkeitsdatum ist der 1. (aktueller Monat) und das Anzeigedatum der 2. (aktueller Monat). Am besten geben Sie die 12-stellige Betriebsnr. der neuen GbR bei der Abmeldeursache mit an.

**Übung 11**: Herr Mozart *Nummer* möchte ein "nicht eingetragenes Einzelunternehmen" anmelden. Der Betrieb soll als "**Bäckerei Mozart\_***nr*" bekannt werden (hierzu das Feld **Geschäftsbezeichnung** verwenden). Folgende Daten liegen vor:

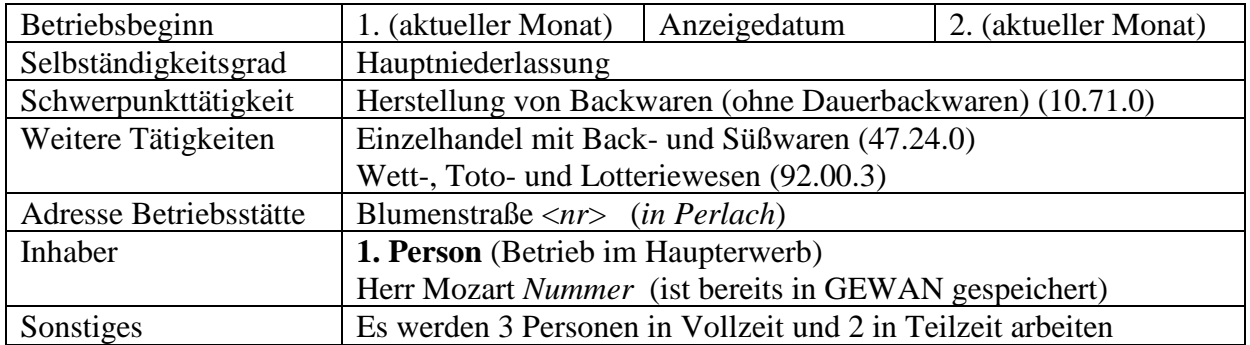

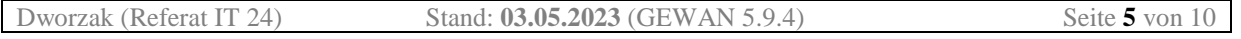

**Übung 12**: Frau Mozart *Nummer* kommt am 4. (aktueller Monat) und möchte rückwirkend zum 3. (aktueller Monat) in das Einzelunternehmen ihres Bruders eintreten. Die GbR soll weiterhin "Bäckerei Mozart\_*nr*" heißen (Geschäftsbezeichnung). Melden Sie die GbR über Anmelden Person (bei gleichzeitiger Rechtsformänderung des Einzelunternehmens in eine GbR) an.

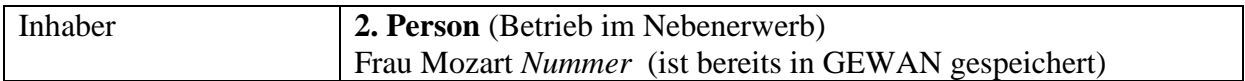

### **3.2 Ummeldung einer GbR**

*Der Dozent führt Schritt für Schritt vor, wie Sie eine vorhandene GbR ummelden können. Sie erfahren, wie Sie freiwillige Ummeldegründe (z.B. personenbezogene Ummeldegründe) auswählen und eingeben können. Bitte sehen Sie erst einmal zu, bevor Sie selbst die Übungen 13 und 14 machen.*

**Übung 13:** Herr und Frau Mozart *Nummer* melden am 6. (aktueller Monat) zu der in Übung 11 und 12 erfassten GbR (Geschäftsbezeichnung Bäckerei Mozart\_*nr*) die Betriebsverlegung der Betriebsstätte in den Dachsteinweg <*nr*>. Gleichzeitig beenden Sie den Losverkauf (Tätigkeit Wett- , Toto- und Lotteriewesen). Das Wirksamkeitsdatum der Ummeldung ist der 5. (aktueller Monat).

**Übung 14**: Herr Mozart *Nummer* aus der GbR (Geschäftsbezeichnung Bäckerei Mozart\_*nr*) zieht am 7. (aktueller Monat) privat in die Cäsarstr. <*nr*> um. Frau Mozart *Nummer* übt ab dem gleichen Zeitpunkt das Gewerbe als Haupttätigkeit aus. Beide teilen Ihnen das am 8. (aktueller Monat) mit.

### **3.3 Abmeldung einer Person aus einer GbR**

*Der Dozent führt zweimal Schritt für Schritt vor, wie Sie aus einer GbR eine Person austragen können (beim zweiten Personenaustritt wird gefragt, ob eine Rechtsformänderung in ein nicht eingetragenes Einzelunternehmen durchgeführt werden soll, dies wird verneint und nach der Genehmigung der AbP durch das LRA eine freiwillige UM mit Ummeldegrund Ummeldung in Einzelunternehmen gemacht). Bitte sehen Sie erst einmal zu, bevor Sie selbst die Übung 15 machen.*

**Übung 15a**: Frau Mozart *Nummer* tritt zum 9. (aktueller Monat) aus der GbR (Geschäftsbezeichnung Bäckerei Mozart\_*nr*) aus. Hinweis: Das Unternehmen bleibt für 1 juristische Sekunde 1 GbR mit 1 Person.

**Übung 15b:** Herr Mozart *Nummer* führt den Betrieb als nicht eingetragenes Einzelunternehmen weiter (Geschäftsbezeichnung Bäckerei Mozart\_*nr*). Das Anzeigedatum ist der 10. (aktueller Monat).

*Hinweis: Alternativ könnten Sie die GbR mit 1 Person auch abmelden (Grund Wechsel Rechtsform) und als Einzelunternehmen anmelden (Grund Wechsel Rechtsform). In diesem Fall bekommt das Einzelunternehmen eine neue Betriebsnummer.*

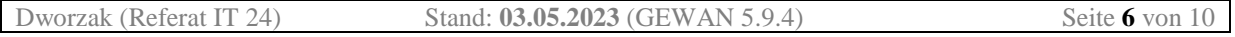

## **4. Kapitalgesellschaft (GmbH)**

### **4.1 Anmeldung einer Kapitalgesellschaft**

*Der Dozent führt (am Beispiel einer GmbH) Schritt für Schritt vor, wie Sie eine Kapitalgesellschaft anmelden können. Die Daten der juristischen Person GmbH werden hierbei neu erfasst, eine bereits vorhandene natürliche Person als gesetzlicher Vertreter der jur. Person übernommen. Bitte sehen Sie erst einmal zu, bevor Sie selbst die Übung 16 machen.*

**Übung 16**: Herr Mustafa *Nummer* meldet eine **GmbH** (Zweigniederlassung) mit folgenden Daten an.

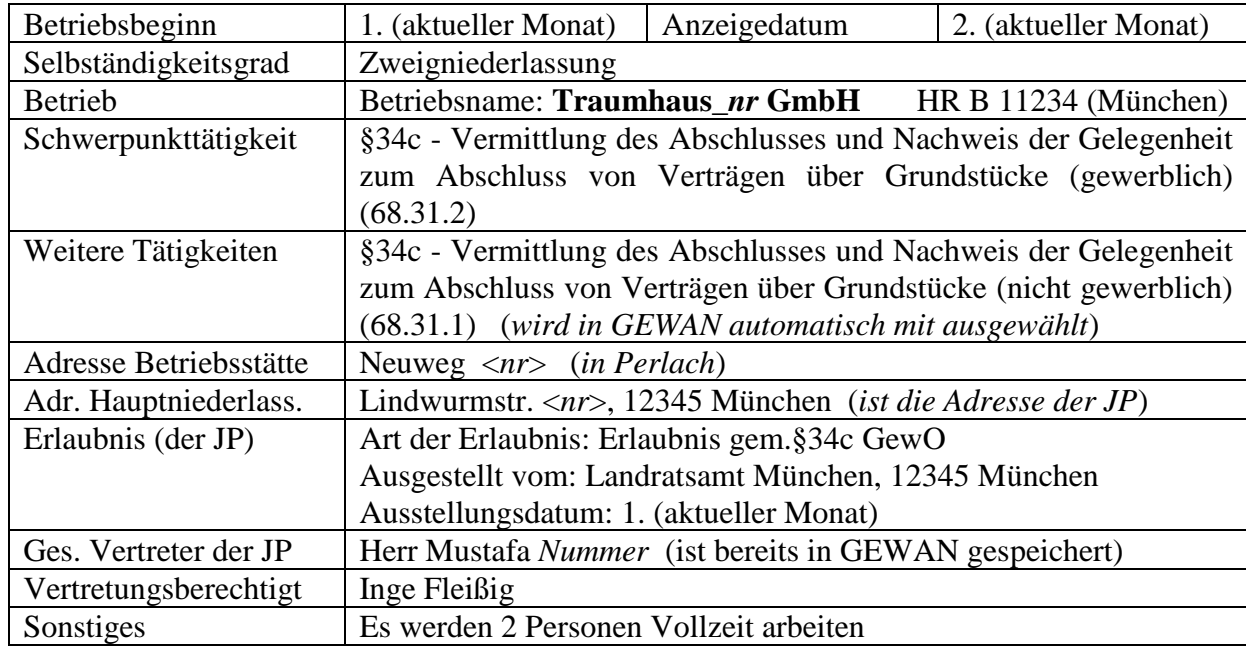

### **4.2 Um- und Abmeldung einer Kapitalgesellschaft**

*Der Dozent führt (am Beispiel einer GmbH) Schritt für Schritt vor, wie Sie eine Kapitalgesellschaft (freiwillig) um- und anschließend abmelden können. Bitte sehen Sie erst einmal zu, bevor Sie selbst die Übungen 17 und 18 machen.*

**Übung 17**: Herr Mustafa *Nummer* kommt am 4. (aktueller Monat) und erzählt, dass er am 3. (aktueller Monat) den Namen der "Traumhaus *nr* GmbH" in "Schöner Traum *nr* GmbH" ändern hat lassen. Außerdem ändert sich die Telefonnummer der GmbH (*sonstige betriebsbezog. Ummeldegründe*).

**Übung 18**: Herr Mustafa *Nummer* meldet am 6. (aktueller Monat) seine "Schöner Traum *nr* GmbH" zum 5. (aktueller Monat) ab. Er hat seinen Betrieb an Herrn Max Huber verkauft. Dieser betreibt den Betrieb künftig in 12345 München in der Athener Str. <*nr*>.

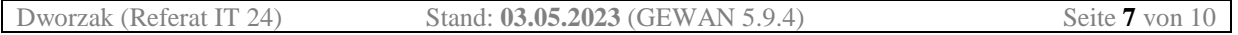

## **5. Personengesellschaft (GmbH & Co.KG)**

### **5.1 Anmeldung einer Personengesellschaft**

*Der Dozent führt (am Beispiel einer GmbH & Co.KG) Schritt für Schritt vor, wie Sie eine Personengesellschaft anmelden können. Bitte sehen Sie erst einmal zu, bevor Sie selbst die Übung 19 machen.*

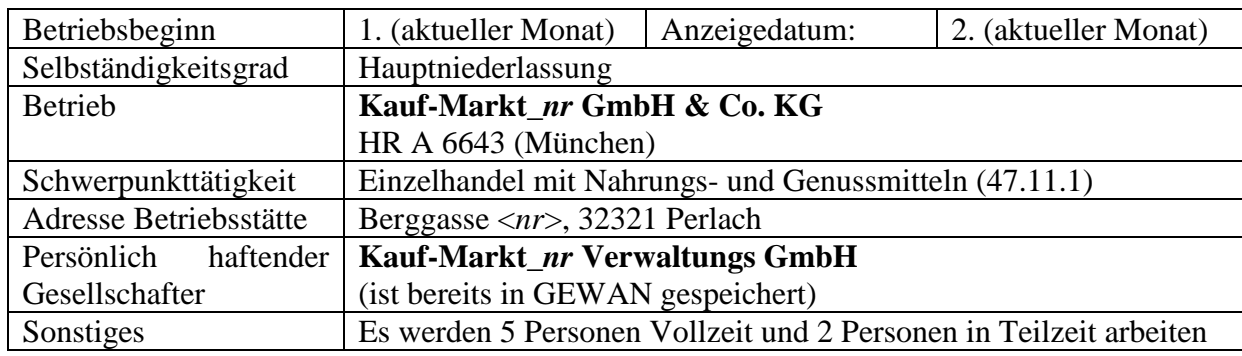

**Übung 19:** Herr Kohl meldet die "Kauf-Markt *nr* GmbH & Co. KG" an.

### **5.2 Um- und Abmeldung einer Personengesellschaft**

*Der Dozent führt (am Beispiel einer GmbH & Co.KG) Schritt für Schritt vor, wie Sie eine Personengesellschaft (freiwillig) um- und abmelden können. Bitte sehen Sie erst einmal zu, bevor Sie selbst die Übungen 20 bis 22 machen.*

**Übung 20**: Herr Kohl möchte den Sitz der "Kauf-Markt\_*nr* GmbH & Co. KG" in den Klosterweg *<nr>* verlegen. Außerdem tritt zum selben Tag Herr Mustafa *Nummer* in die juristische Person "Kauf-Markt *nr* Verwaltungs GmbH" ein. Das Wirksamkeitsdatum ist der 3. (aktueller Monat) und das Anzeigedatum der 4. (aktueller Monat).

**Übung 21**: Herr Mustafa *Nummer* meldet am 6. (aktueller Monat), dass Herr Kohl am Vortag verstorben ist. Er bittet darum, die juristische Person der "Kauf-Markt *nr* GmbH & Co.KG" entsprechend anzupassen.

**Übung 22**: Herr Mustafa *Nummer* meldet am 8. (aktueller Monat), dass er gestern im Lotto gewonnen hat und deshalb (gestern) die "Kauf-Markt\_nr GmbH & Co.KG" von Perlach nach 12345 München in die Schützenstr. *<nr>* verlegt hat.

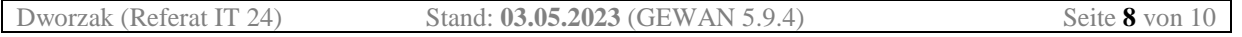

### **6. Mustersuche**

*Der Dozent führt Schritt für Schritt vor, wie Sie per Mustersuche einen vorhandenen Betrieb "kopieren" und abändern können. Bitte sehen Sie erst einmal zu, bevor Sie selbst die Übung 23 und 24 machen.*

**Übung 23**: Die in den Übungen 18 bis 21 erstellte "Kauf-Markt\_nr GmbH & Co. KG" eröffnet am 9. (aktueller Monat) in der Bachstraße <*nr*> in Perlach eine Zweigniederlassung. Herr Hans Eilig teilt Ihnen das Ganze als vertretungsberechtigte Person am 10. (aktueller Monat) mit. Erstellen Sie den Betrieb mit Hilfe der Mustersuche.

**Übung 24**: Kopieren Sie per Mustersuche das nicht eingetragene Einzelunternehmen von Herrn Beispiel NEUNUNDNEUNZIG. Machen Sie daraus eine GbR mit Herrn Beispiel *Nummer*. Betriebsbeginn ist der 1. (aktueller Monat), Anzeigedatum der 2. (aktueller Monat). Damit Sie "Ihren" Betrieb wiederfinden, ändern Sie die Betriebsadresse in Amselweg *<nr>* und nehmen Sie als Geschäftsbezeichnung "Die Metzger <nr>".

### **7. An-, Um-, Abmeldungen und Korrekturen**

**Übung 25:** Ordnen Sie folgenden Ereignissen die jeweils auszuführende(n) Aktion(en) zu:

 $AN =$  Anmeldung Betrieb,  $AnP =$  Anmeldung Person,  $UM =$  Ummeldung,  $(bUM) =$ Freiwillige (betriebsbezogene) Ummeldung,  $\overrightarrow{p}$ UM) = freiwillige (personenbezogene) Ummeldung, **AB** = Abmeldung Betrieb, **AbP** = Abmeldung Person, **KB** = Korrektur Betrieb, **KP** = Korrektur Person, **Ber** = Berichtigung)

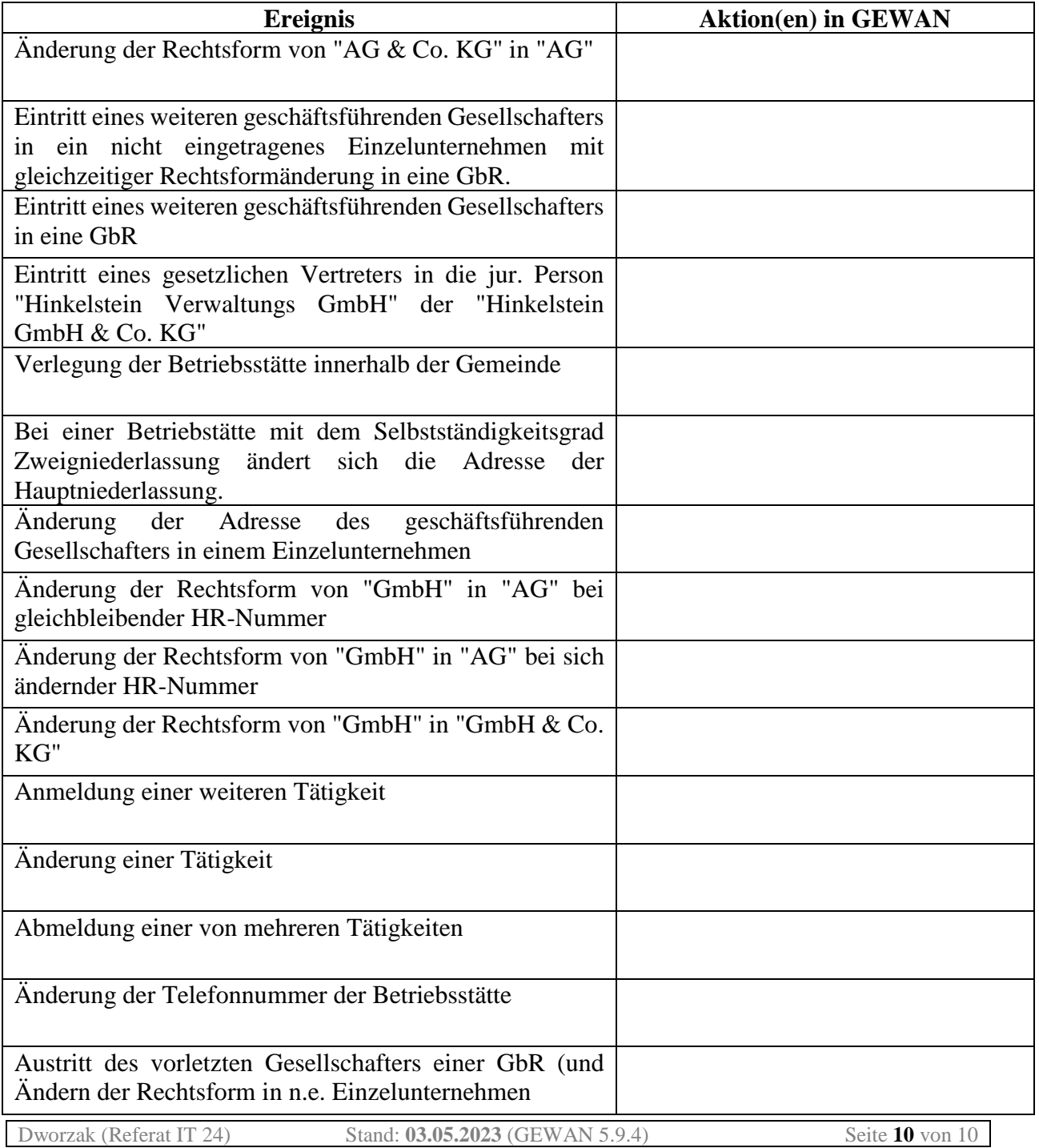